# creditsafe<sup>-</sup> Data Cleaning

Customer User Guide v1.1

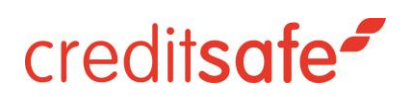

## **Contents**

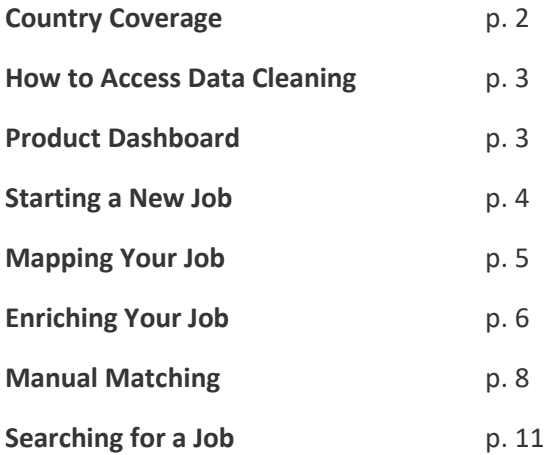

#### Glossary

**Job**: A job is a specific file that has been uploaded for data matching and enrichment. All current and historic Jobs will be stored in the Jobs page accessed from the left hand navigation.

**Safe Number:** Creditsafe's unique company identification number that is appended to each matched record. The Creditsafe Safe Number is commonly utilised for identifying duplicates and linking data across siloed databases

**International Jobs:** A single job that contains company data from more than one country. Once matched, it may be possible to enrich these jobs with both country-specific and global datasets.

**Matching**: The process of matching your company records to the correct company records in the Creditsafe International Database. Creditsafe utilises hundreds of possible matching patters with varying degrees of match certainty to suit a range of business cases.

**Enriching**: The process of appending up-to-date and accurate company information to a matched record. Records can be enriched with all or just specific chosen datasets.

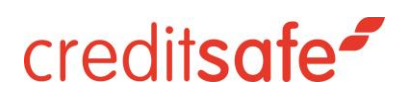

### Country Coverage

Data Cleaning allows you to match your records to companies across 23 countries and enrich company data across 20 of those countries.

The following countries can be matched and enriched with country-specific data as well as global data:

- Belgium
- Germany
- France
- Greece
- Ireland (Limited companies only)
- Italy
- Japan
- Netherlands
- Norway
- Portugal
- Sweden
- United Kingdom (including Jersey and Isle of Man)
- United States

The following countries can be matched and enriched with the global data set on "International" jobs only:

- Canada
- Denmark
- Finland
- Luxembourg
- Mexico
- Spain

Additionally, the following three countries will support Safe Number matching but not enriching:

- Austria
- Switzerland
- Liechtenstein

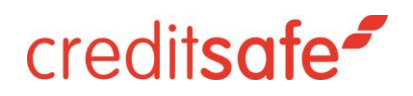

## How to access Data Cleaning

You can access the product is via the Data Cleaning URL: [datacleaning.creditsafe.com.](https://datacleaning.creditsafe.com/) The product will use your Creditsafe website credentials. We recommend using the product in Google Chrome for the best results.

### Product Dashboard

When you first navigate to Data Cleaning you will be taken to the Product Dashboard or "Home" page.

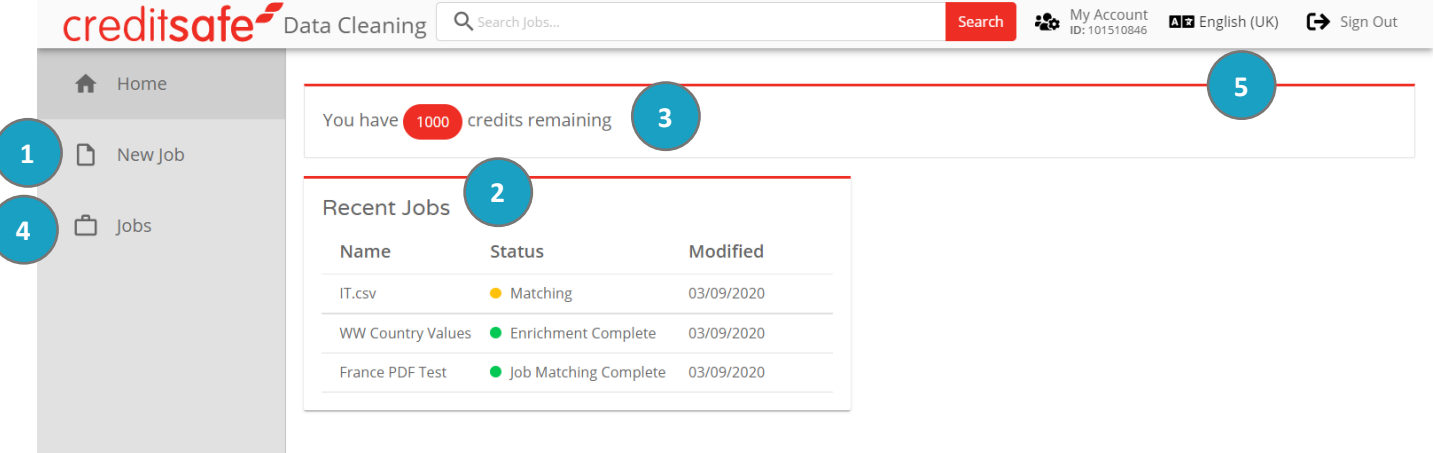

- 1. New Job Click here to create a new Data Cleaning job and upload a file for cleaning.
- 2. Recent Jobs This widget show your most recently modified Data Cleaning jobs with the following information:
	- a. Name
	- b. Status
	- c. Modified Date the date that the status for the job last changed.
- 3. This widget shows you how many credits you have remaining for enriching your records with company information.
- 4. Jobs Allows you to search, filter and view all your previous Data Cleaning jobs.
- 5. Allows you to change your selected language from the list of languages available for your account.

Note: If you are new to Data Cleaning or have not previously run a job, no recent jobs will be displayed.

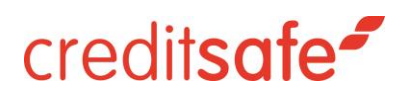

## Starting a New Job

To start a new data cleaning job, click 'New Job' from the Data Cleaning left hand navigation.

After clicking 'New Job' you will be taken to the New Job screen where you can:

- Edit the contact details that will be assigned to the job.
- Upload the file that you wish to be cleaned.

#### Contact Details

By default, the 'Contact Details' section will be pre-populated with your contact details but the Contact Person, Contact Telephone and Contact Email can all be overridden. We will send an email when your job has finished matching and is ready for enrichment.

#### Job Details

**Upload a file** – To upload a file, you can either drag-and-drop a file in to the file upload box from your file browser, or you can click in the box to browse for a file on your computer. The website supports files up to a maximum size of 35.29MB, and the file must be in one of the following file types: .csv, .xls or .xlsx. There is no limitation on file name.

**Job Name** - By default, the Job Name will be adopted from the name of the file uploaded, but this can be overridden in the "Job Name" field, making it easier to identify your job on the "Jobs" screen.

**File contains header row** – You can click this box to mark your file as containing a header row. If you mark your file as containing a header row, the product will attempt to auto-map the columns. Please note, this can also be done on the following screen.

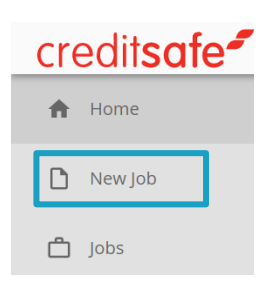

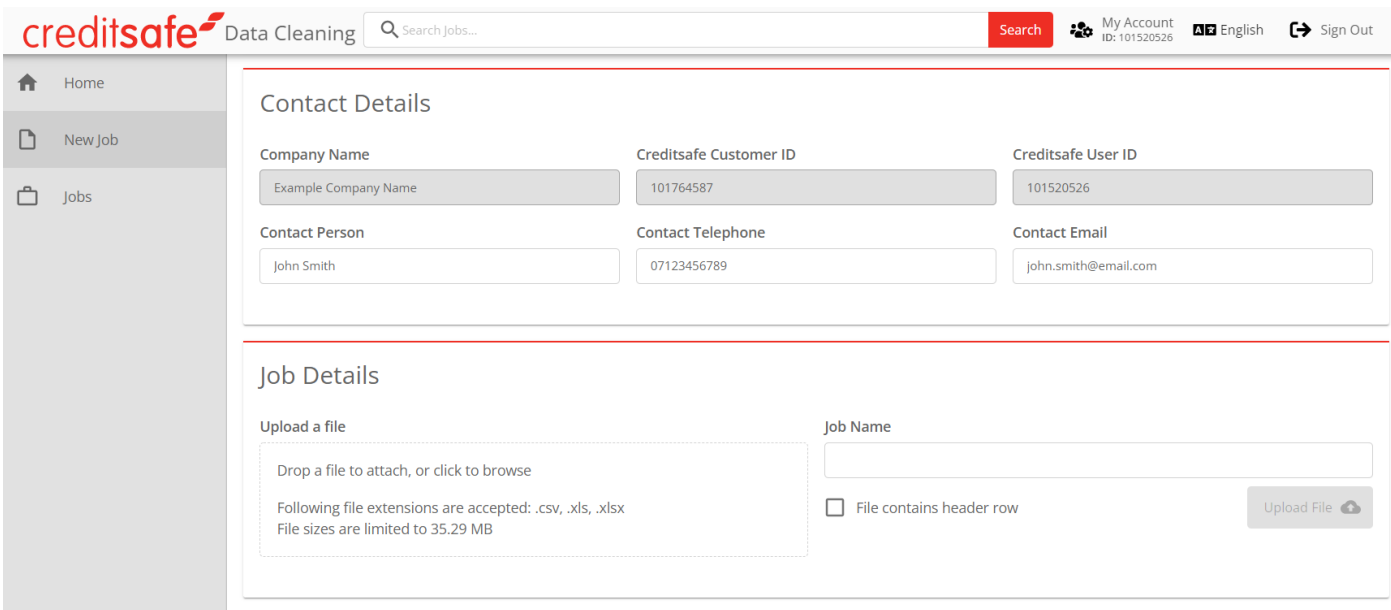

## Mapping Your Job

Once you have uploaded your file to be cleaned, you will be taken to the "Mappings" screen. From here, you will be able to map the columns from your input file to the list of available matching fields from Creditsafe.

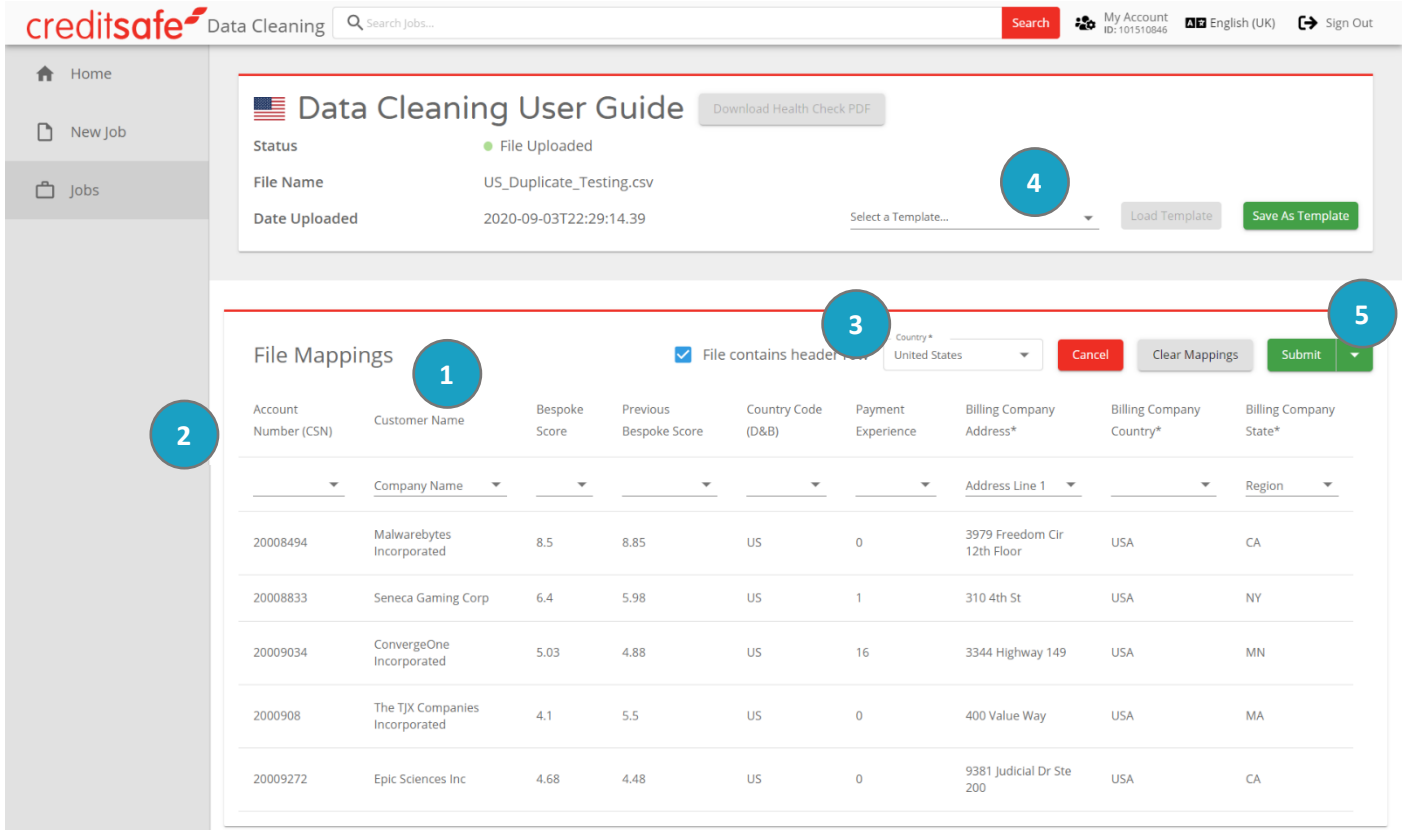

- 1. The File Mappings panel will display the first 25 rows contained within the input file to help you accurately map your fields.
- 2. Each column has:
	- a. A column name, either adopted from your file header row (if the checkbox was selected) or a generic "COLUMN A", "COLUMN B" etc. if you did not select the "File contains header row" box.
	- b. A mapping drop-down that contains the available matching fields that the Data Matching service can match against (e.g. "Company Name" or "Post Code").
- 3. The country drop-down will display "International" by default but you can choose the country for you Data Cleaning job here. It is important to note that if you choose to run an International job, one column **must** be mapped to "Country". The "Country" column supports the following formats:
	- a. 2-letter or 3-letter ISO country codes (e.g. "US", "ES", "GB", "USA", "ESP", "GBR")
	- b. Full country names in English (e.g. "United States of America", "Spain", "Canada")
	- c. Country names in local language (e.g. "España")
	- d. Country shortened names / alternate names (e.g. "America", "United States", "United Kingdom",  $^{\prime\prime}$ UK $^{\prime\prime}$ )
- 4. "Templates" allow you to save / load the current mappings for future re-use. This is particularly useful if you wish to match and enrich a file in the same format regularly.
- 5. To proceed you can either:
	- a. "Save Changes" which will save your mappings in their current state without submitting the job.
	- b. "Submit" which will submit your job for matching with the mappings in their current state.

## Enriching Your Job

You will receive an email to the email address assigned to the job when your job has finished matching and is ready for enrichment. To enrich your file, log back into Data Cleaning and either find your job in the Recent Jobs widget on the Home Dashboard or search for it on the "Jobs" screen via the left-hand navigation.

When you job has finished matching you will be presented with information about the population of companies within your file. This data is intended to give you an overview of the profile of companies within your portfolio. You will find this information presented within the widgets as shown below. The data is presented in either pie-charts or bar-graphs and it is possible to toggle between whole numbers and percentages.

You will notice that the available data with which you can enrich your file is organised into categories, including Company Information, Contact Information, Score and Limit, and so on. Within these categories you will be able to select which data points you wish to enrich your original input file with.

If your file is a file containing data on companies from more than one country, you will see an enrichment tab for each country that is present in your matched file. Please note that the data points available for each country vary due to differences in local data availability.

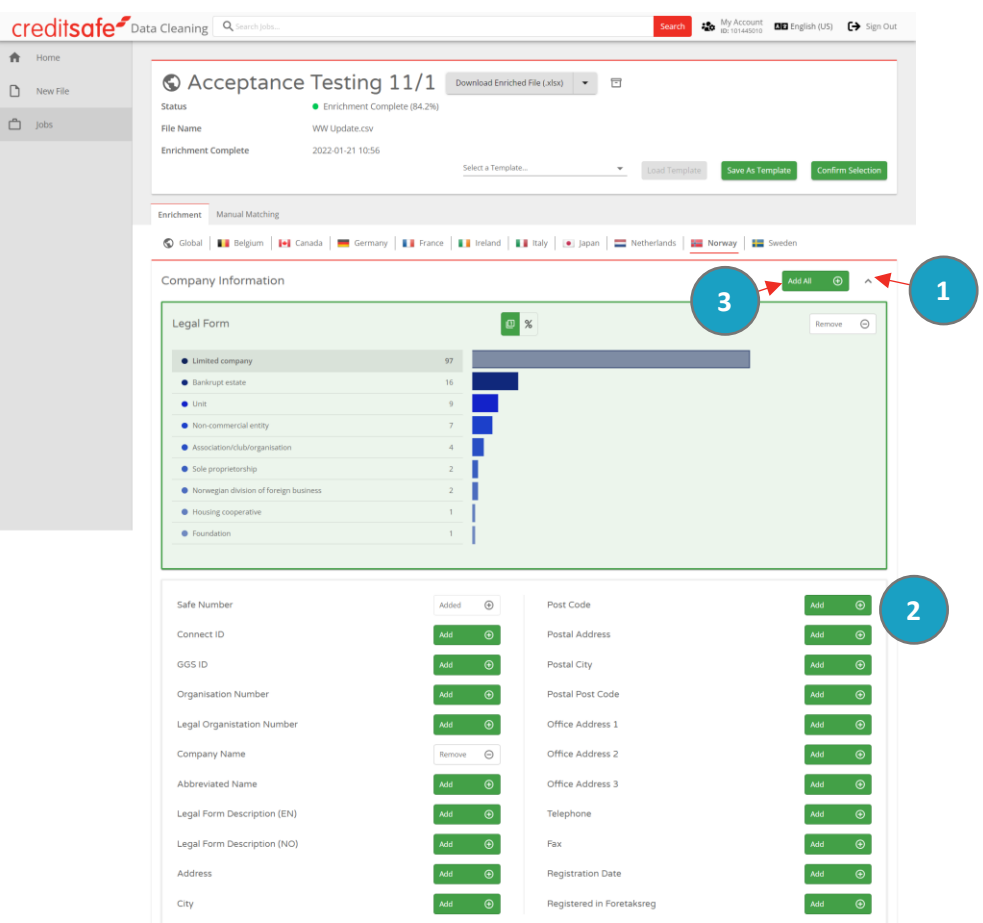

The data points avialable for enrichment are grouped in to Data Groups such as "Contact Information". These groups can be expanded and collapsed by clicking the up/down arrows in the top-right of the group (1).

You can add a single data point to be enriched to your file by clicking the "Add" button to the right of the data point (2), or alternatively you can add all data points in a single group to your file by clicking the "Add All" button (3).

Once you have selected all the data points that you wish to enrich your original input file with, click the "Confirm Selection" button in the top-right. If you do not select any data points before clicking "Confirm Selection", your enriched file will be appended with only the Safe Number for the matched companies, as well as the Code, Banding (A-D) and Description for the matching algorithm on which each row matched.

You will receive an email once your file has been successfully enriched. At this point you will be able to log back into Data Cleaning and download your enriched file from the "Jobs" screen.

Enriched files are avilable in .csv format, and for jobs under 300,000 rows, they are also available in .xlsx format.

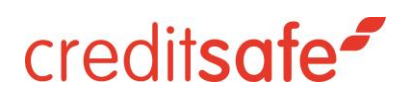

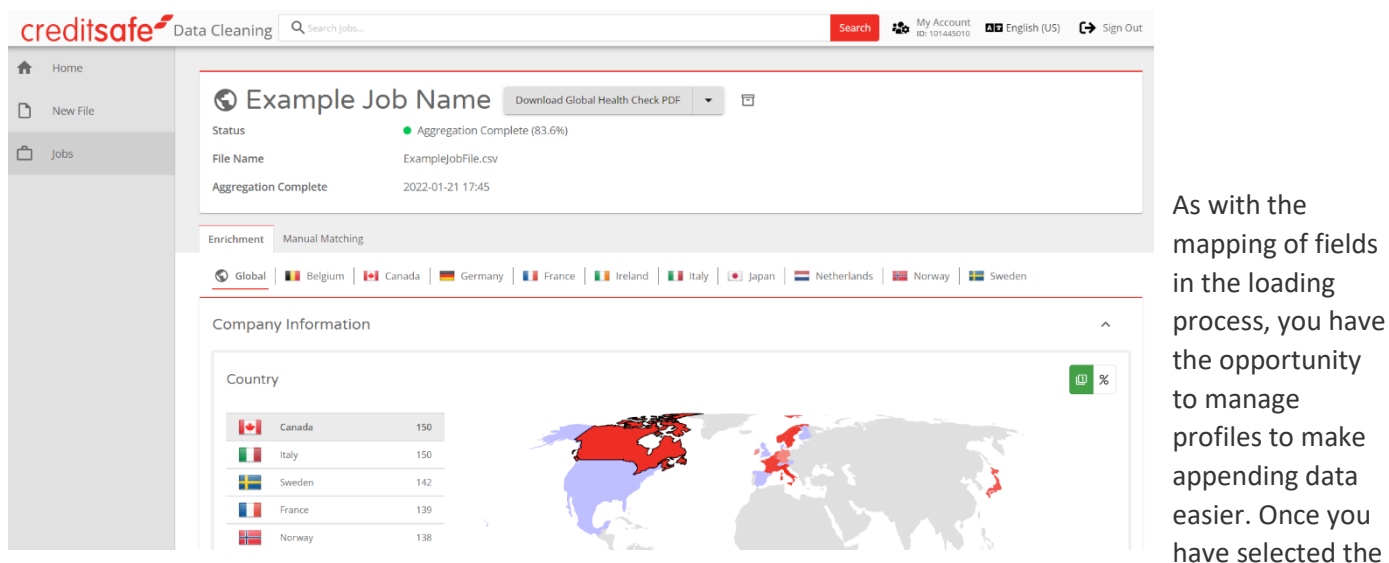

ding data Once you selected the fields you want to append, you can Save As Template (1) then in future jobs you can select the template you

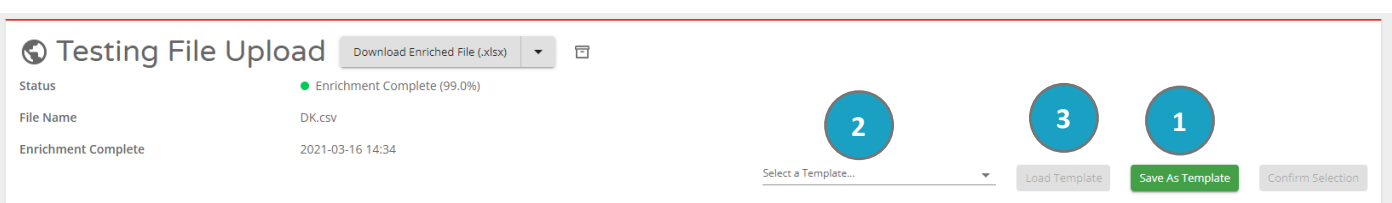

**Note: Please be aware – if after enriching a file you choose one or more fields to enrich and resubmit the file, you will be charged another credit regardless of the number of additional fields.**

## Manual Matching

The Data Cleaning product allows you to:

previously created (2) and select Load Template (3)

- Manually match any records that could not be automatically matched
- Manually match any records that were incorrectly matched to the wrong company
- Unmatch records that were incorrectly matched to the wrong company

To do this, navigate to the 'Manual Matching' tab from the Job screen. Under this tab, you will see two sub-tabs, one for the records in your input file that have automatically matched and one for the records that failed to match.

On the 'Matched Records' sub-tab, you will see a list of all records from your input file that were automatically matched. There are three action buttons for each record:

- Unmatch Record This allows you to remove the current company match for the record (1)
- Manually Match Record Thia allows you to rematch the record by searching for the company manually (2)
- View Full Company Report This allows you to open the full company report for the company tha this record is currently matched to (3)

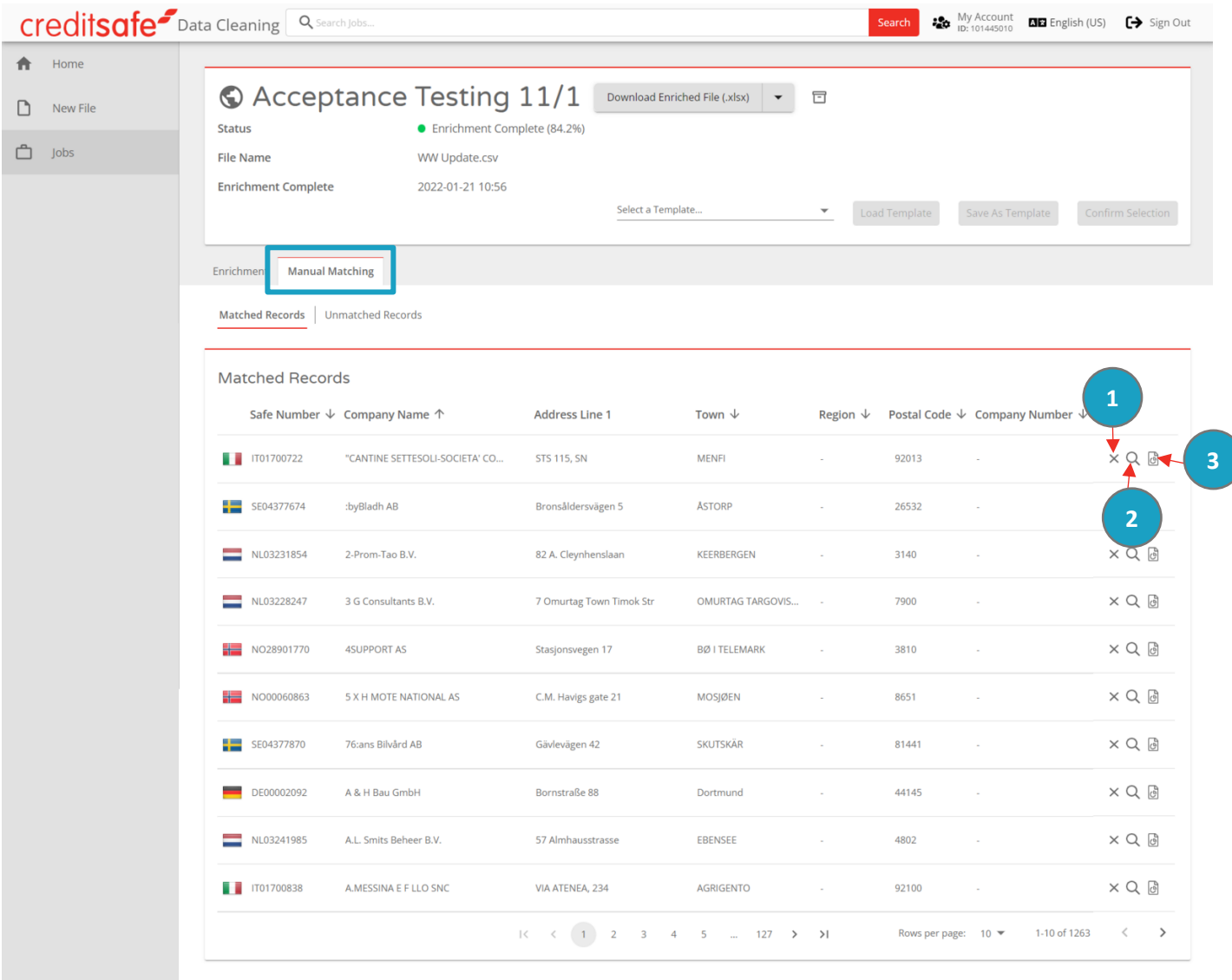

On the 'Unmatched Records' sub-tab, you will see a list of all records from your input file that the automatic matching process was unable to match. For each record you will be able to search and manually match the record to a company of your choosing by clicking on the Search icon at the end of the row.

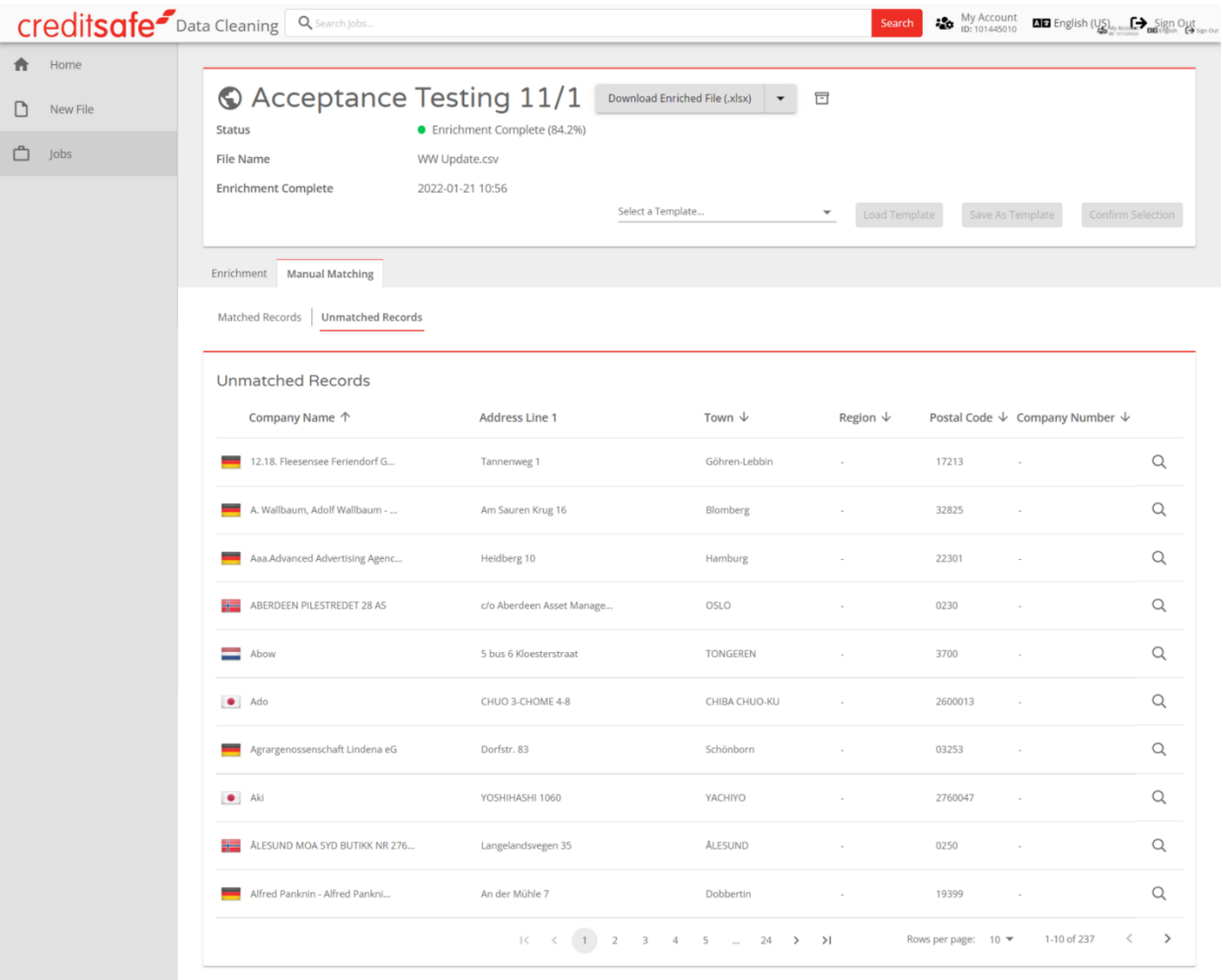

If you choose to manually match a record on either the 'Matched Records' or 'Unmatched Records' sub-tabs, you wil be presented with a pop-up that allows you to search the Creditsafe universe for the company tha you wish to manually match the record to:

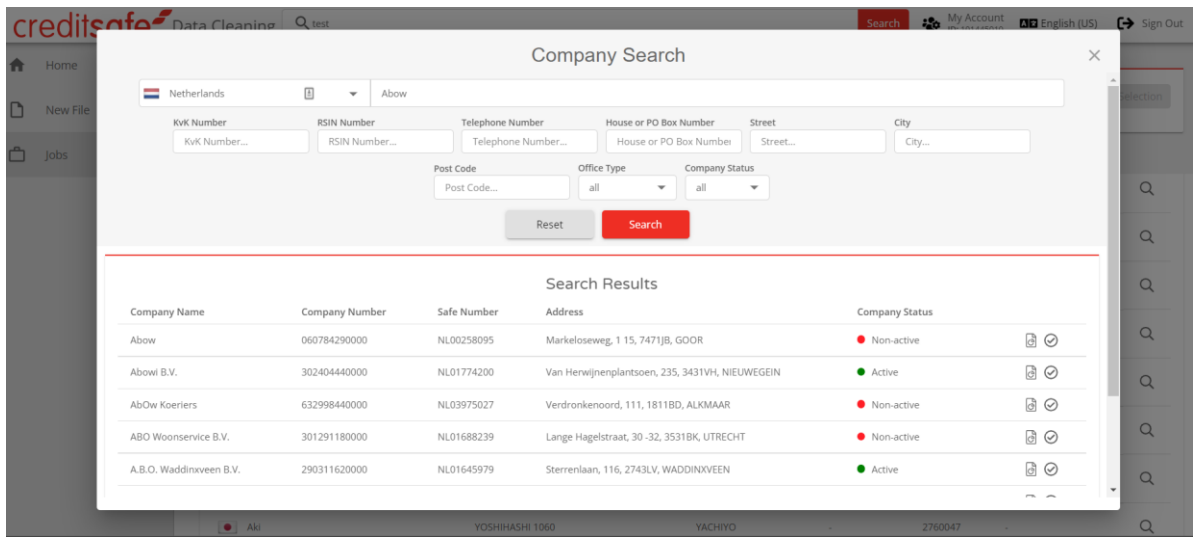

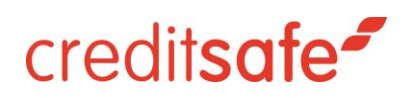

### Search Jobs

To search for a job, you can either use the search field in the Header Bar or navigate to the All Jobs screen by clicking on "Jobs" from the product menu bar.

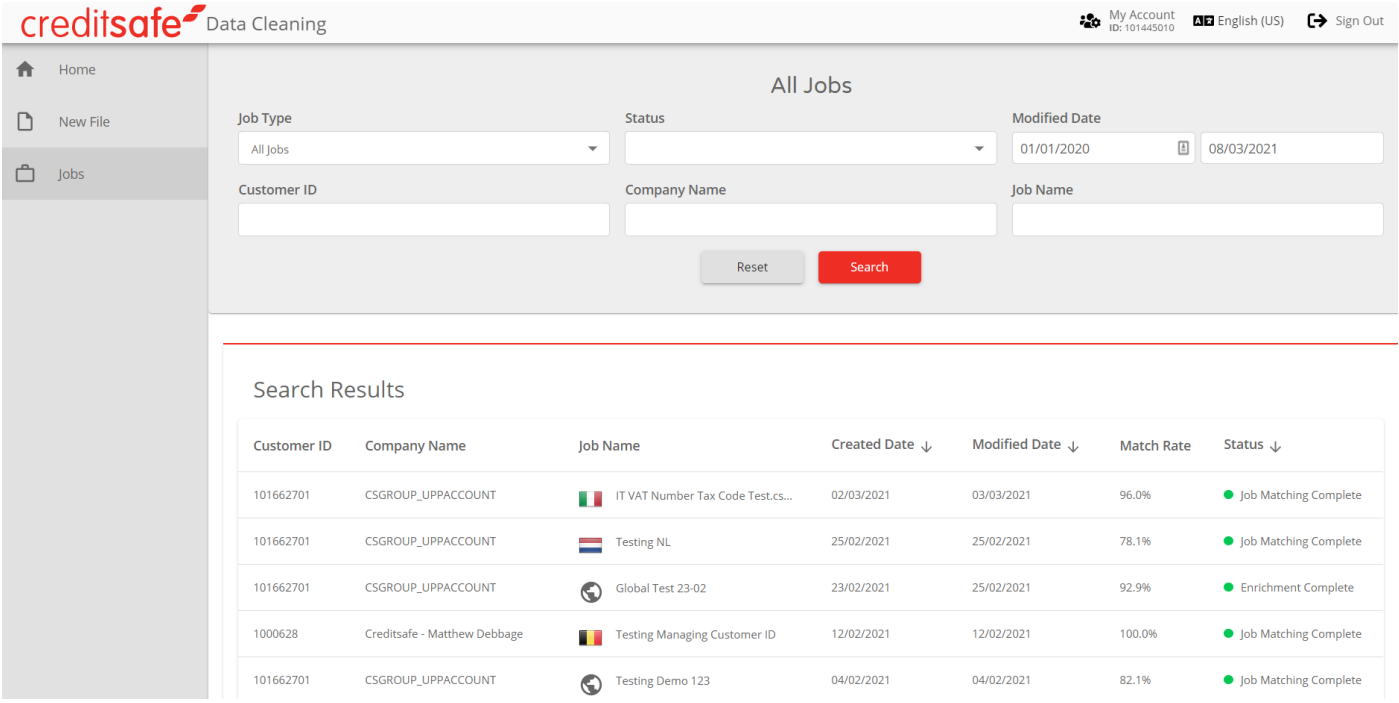

From the All Jobs screen you will be able to search and filter your available jobs by:

- **Job Type** The default "All Jobs" will display all jobs associated with any users under your customer account. If you select "My Jobs" in the drop down, only the jobs associated with your user account will be displayed.
- **Status** This is a multi-select drop-down that allows you to filter the jobs displayed by one or many statuses.
- **Modified Date** This allows you to filter the jobs displayed by the date that their status last changed within a chosen timeframe.
- **Customer ID** This allows you to search for a job associated to a specific customer ID.
- **Company Name** This allows you to search for a job associated to a specific company name.
- **Job Name** This allows you to search for a job with the given name.

By default, this page will display up to 25 of the most recent jobs that match the given criteria. You can change the number of results per page using the options in the bottom right of the screen.